## **Outlook 垃圾郵件設定說明**

Outlook 提供功能強大的郵件郵件過濾功能,加入安全名單,讓重要信件 不會跑到垃圾郵件匣, 加入封鎖名單,可減少垃圾、惡意郵件的入侵, 保護信箱的安全。

## 封鎖寄件者:

1. 如果要將某封信歸類為垃圾郵件,則請在該封郵件按【滑鼠右鍵】, 選擇【垃圾郵件】→【封鎖寄件者】。

則以後收信時,系統將自動幫您歸類到垃圾郵件資料夾。

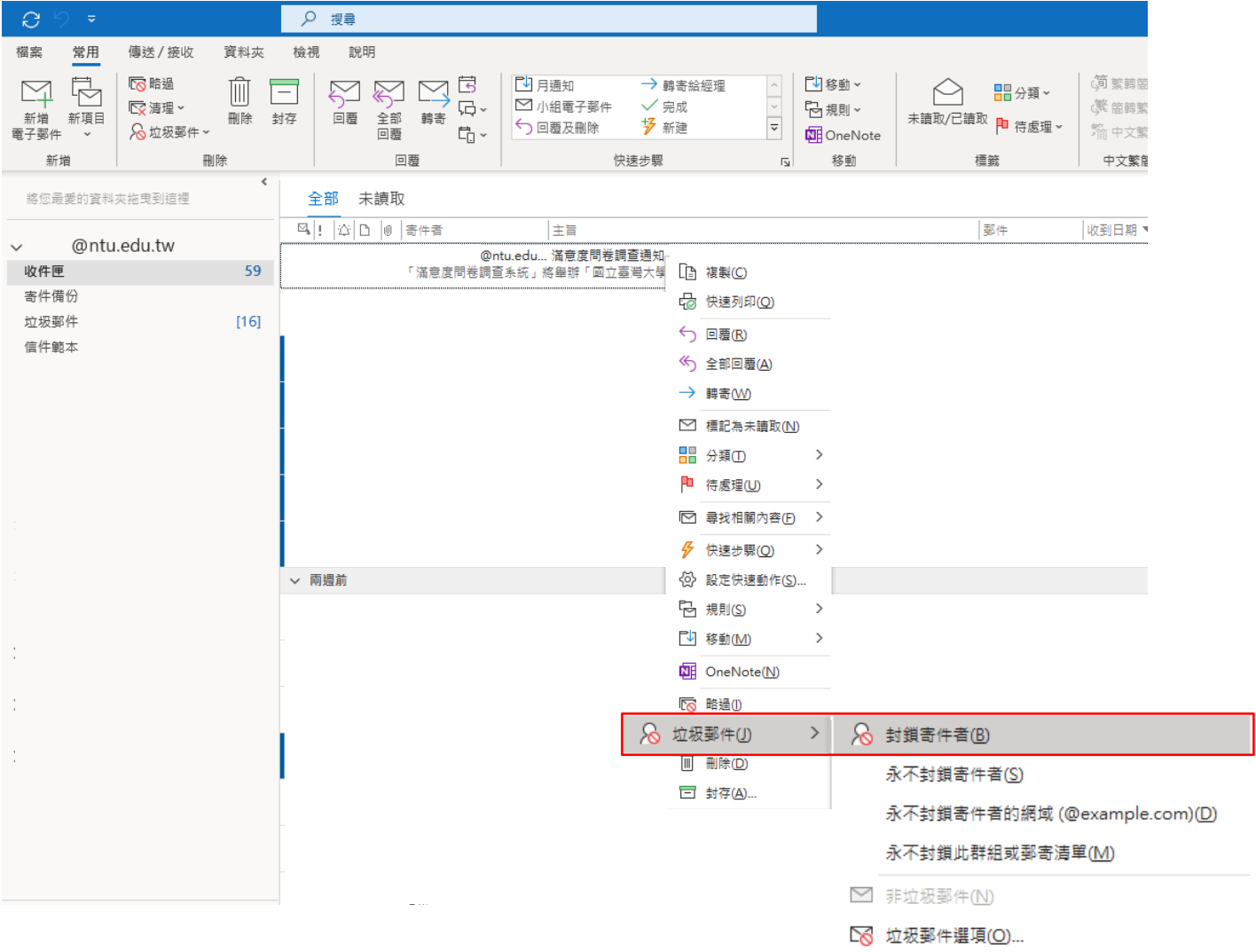

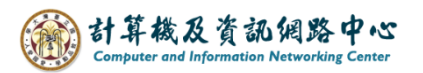

2. 點選【垃圾郵件】 → 【垃圾郵件選項】。

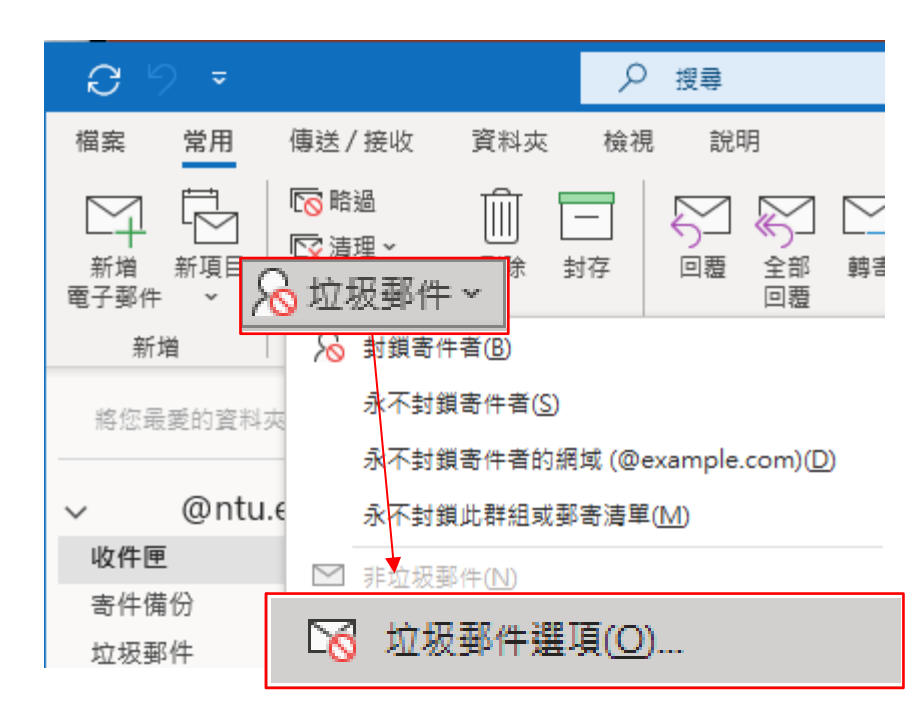

3. 點選【封鎖的寄件者】, 即可找到剛封鎖的寄件者。

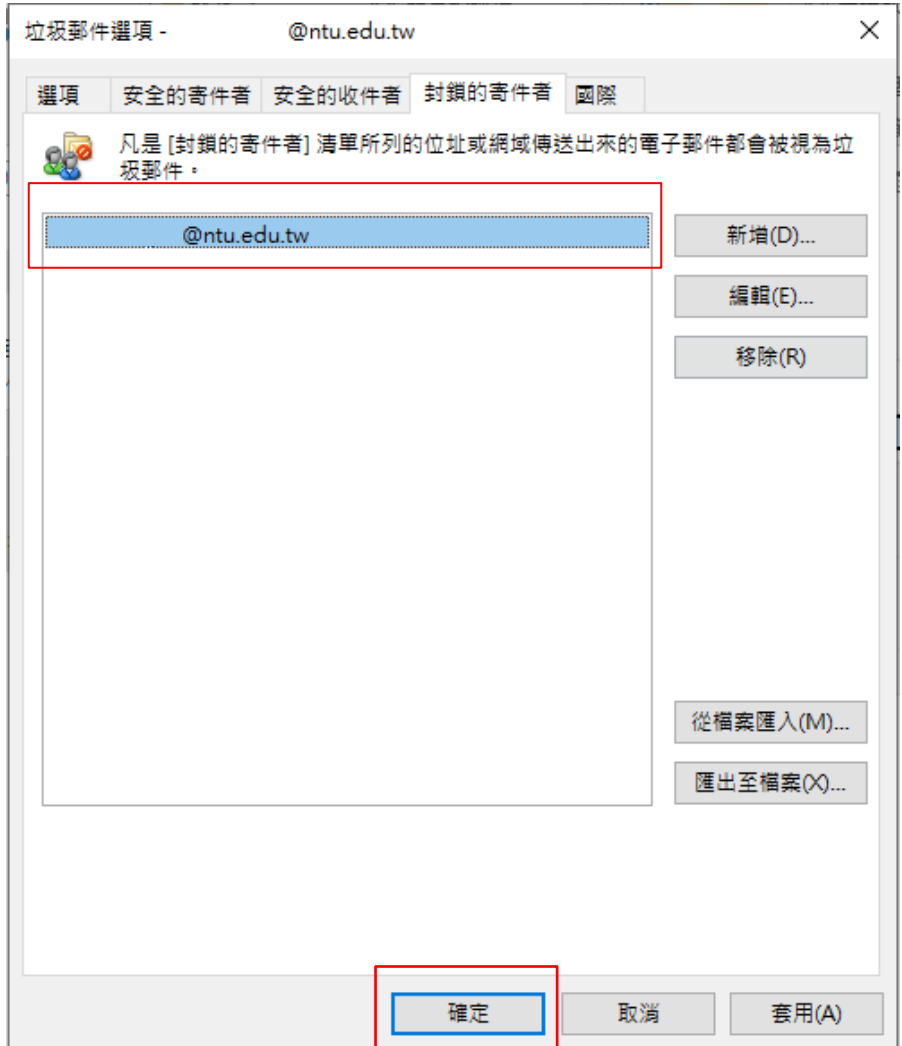

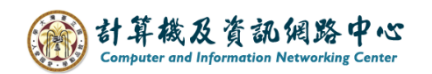

## 標示為非垃圾事件:

1. 如果發現垃圾郵件匣裡的郵件不屬於垃圾郵件,在該封郵件按 【滑鼠右鍵】, 選擇【垃圾郵件】→【非垃圾郵件】。

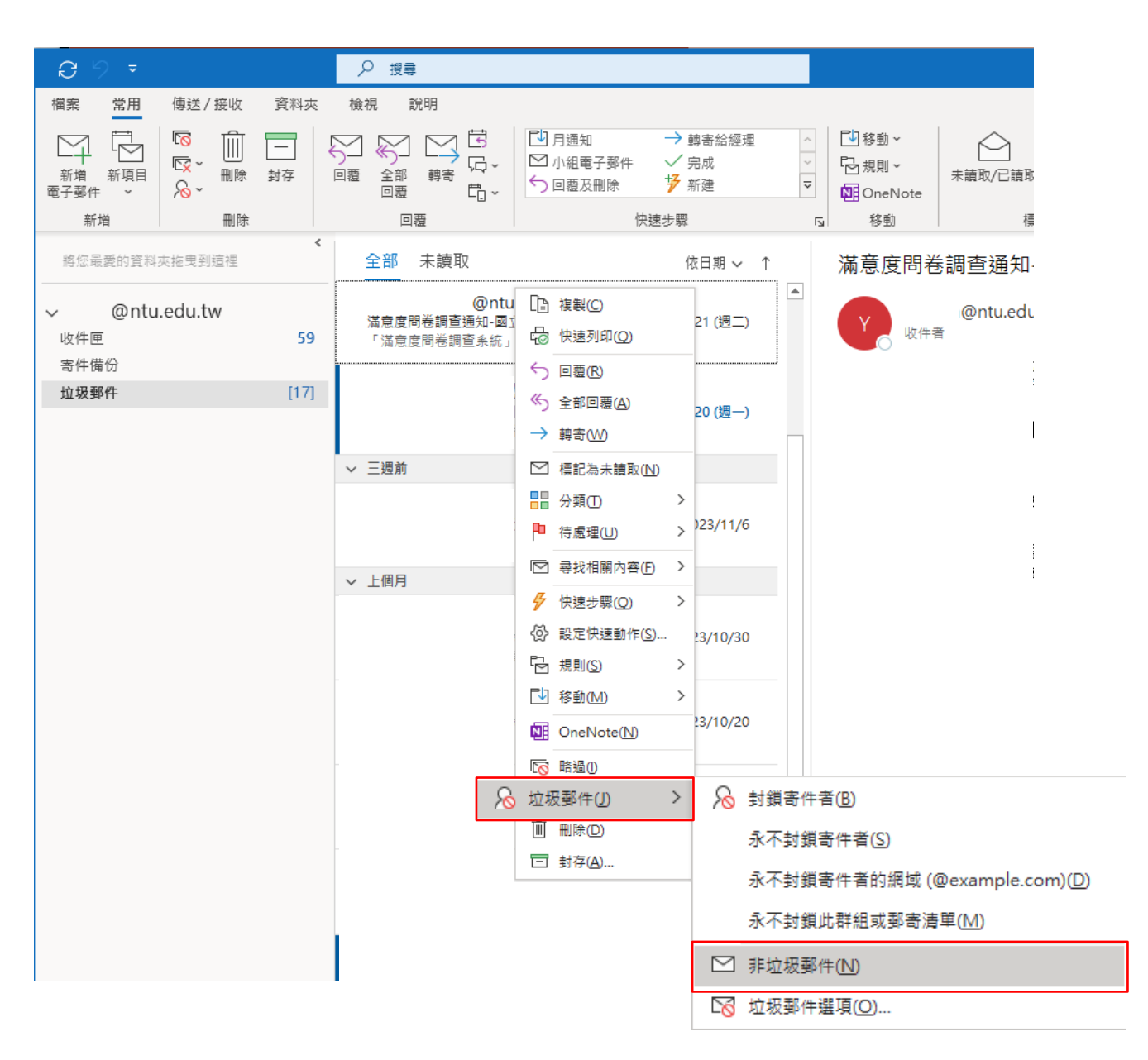

## 2. 勾選永遠信任來自電子郵件,再按【確定】。

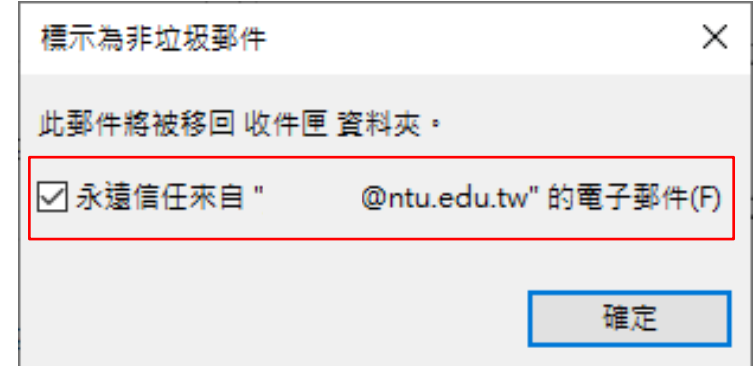

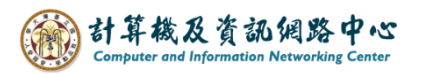

3. 點選【垃圾郵件】 → 【垃圾郵件選項】。

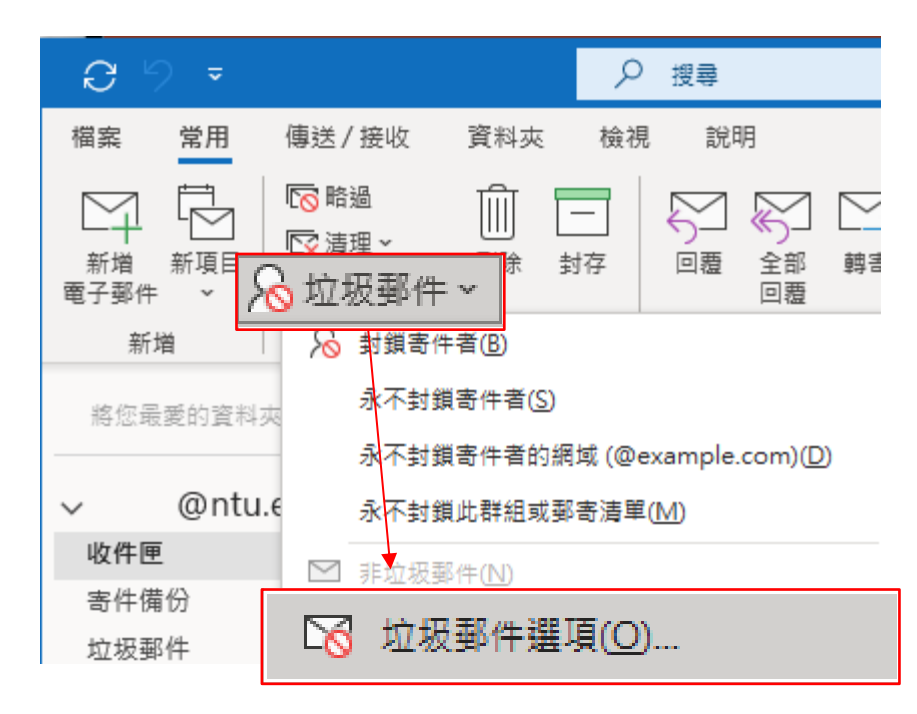

4. 點選【安全的寄件者】, 即可找到信任的寄件者。

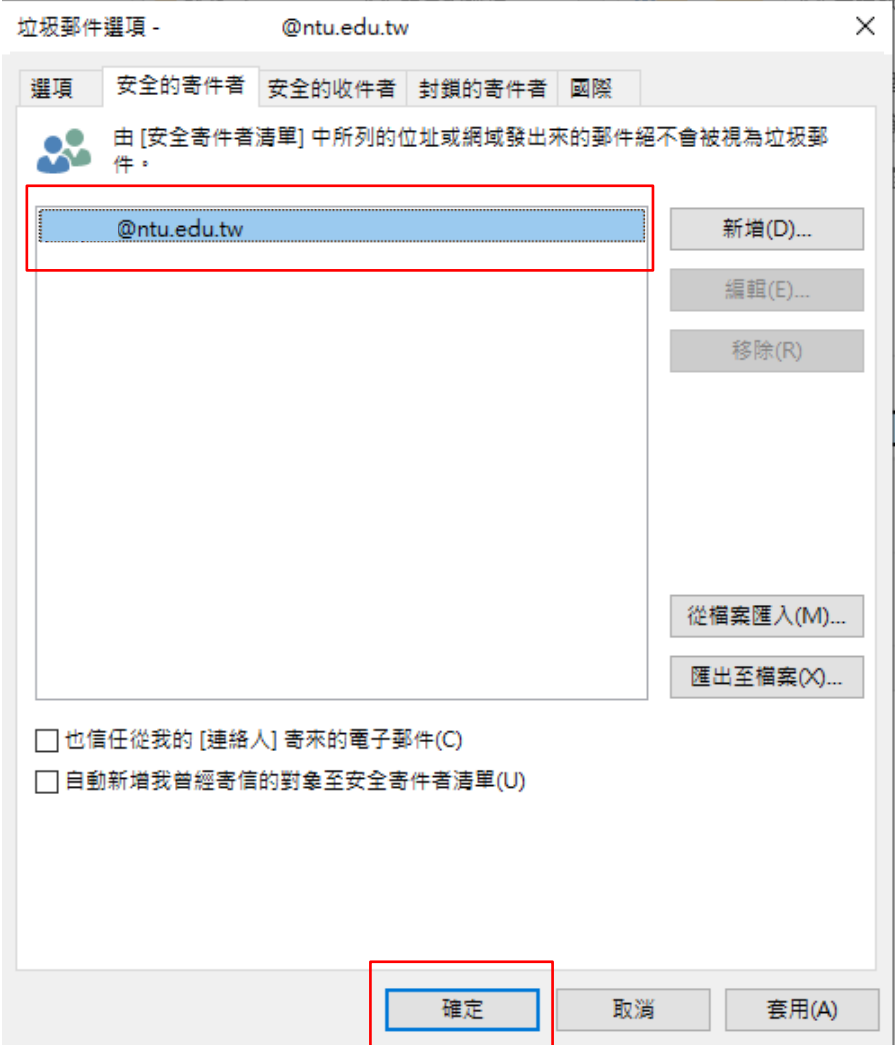

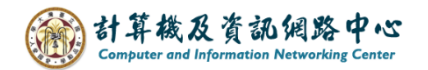

選擇垃圾郵件保護層級:

1. 點選【垃圾郵件】 → 【垃圾郵件選項】。

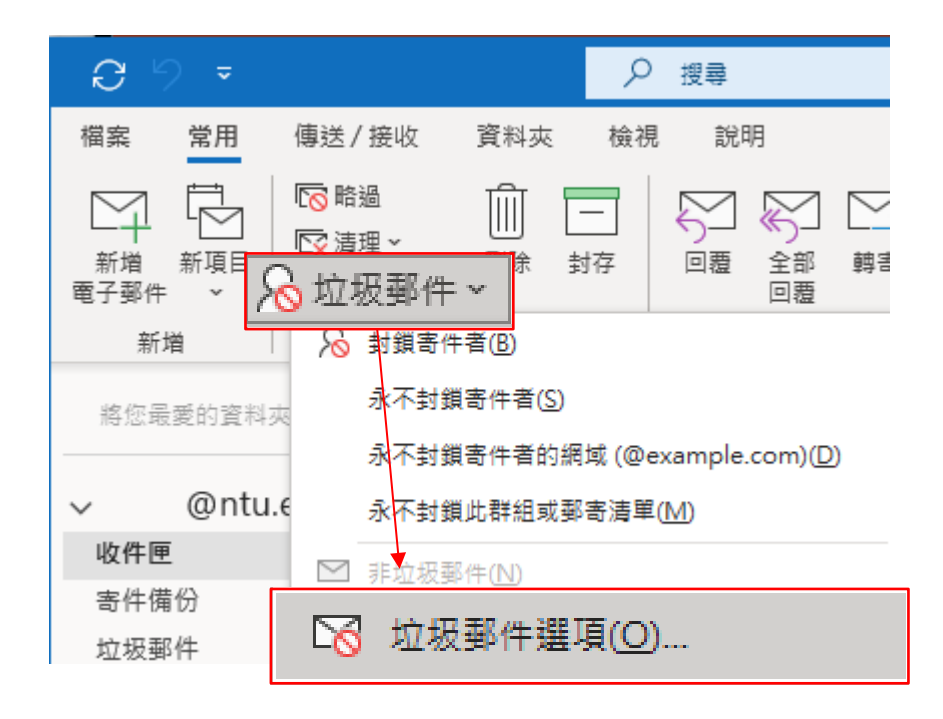

2. 可依個人需求,選擇您要的篩選郵件的等級。

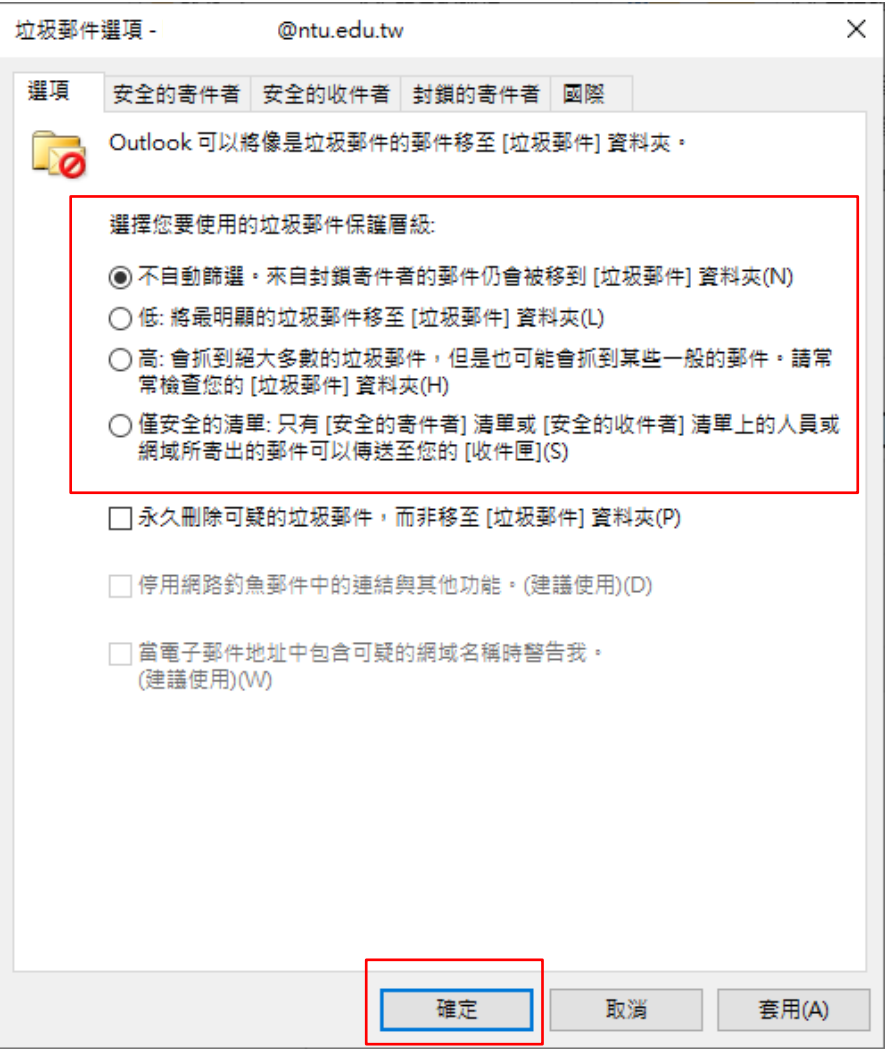